# **Go Plus**

Reolink Go Plus, et 100 % trådløst mobilt HD-sikkerhetskamera, som fungerer på 4G-LTE- og 3G-nettverk. En ideell videoovervåkingsløsning uten ledninger, ingen ledningsnettproblemer når du er i områder med begrenset eller ingen WiFi-tilgang, ingen elektrisk strømkilde!

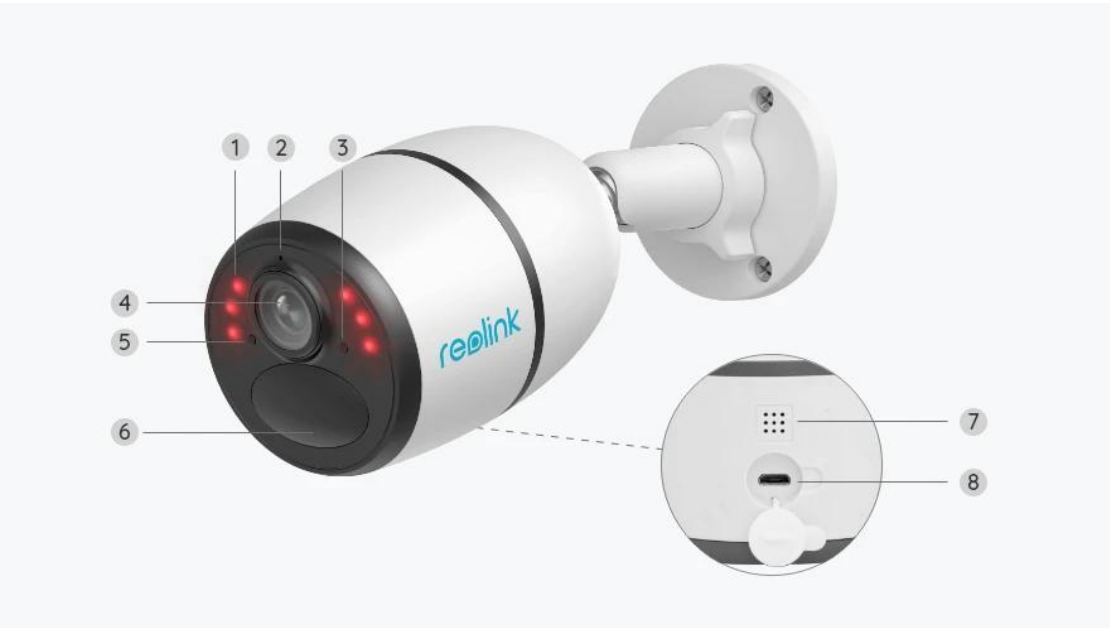

# 1. Spesifikasjoner

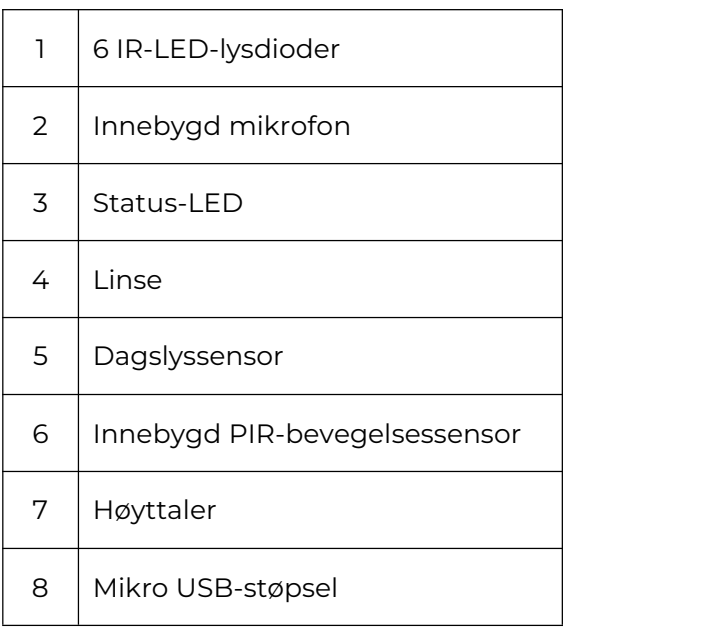

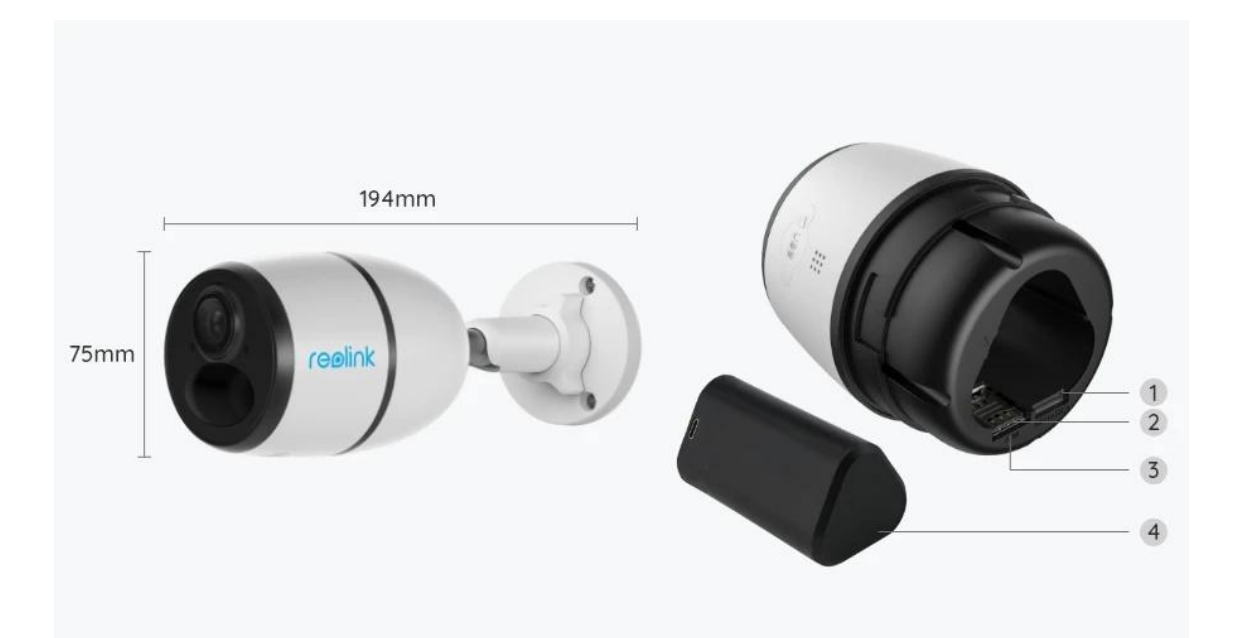

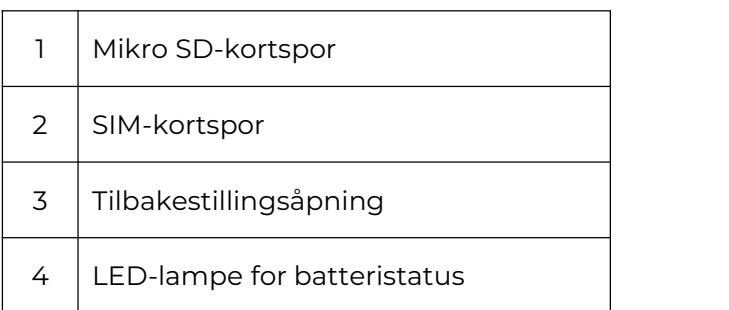

## Statuslys

Merk:

Hvis kameraet kobler til nettverket vellykket, vil det ikke være noe status-LED-lys i hvilemodus.

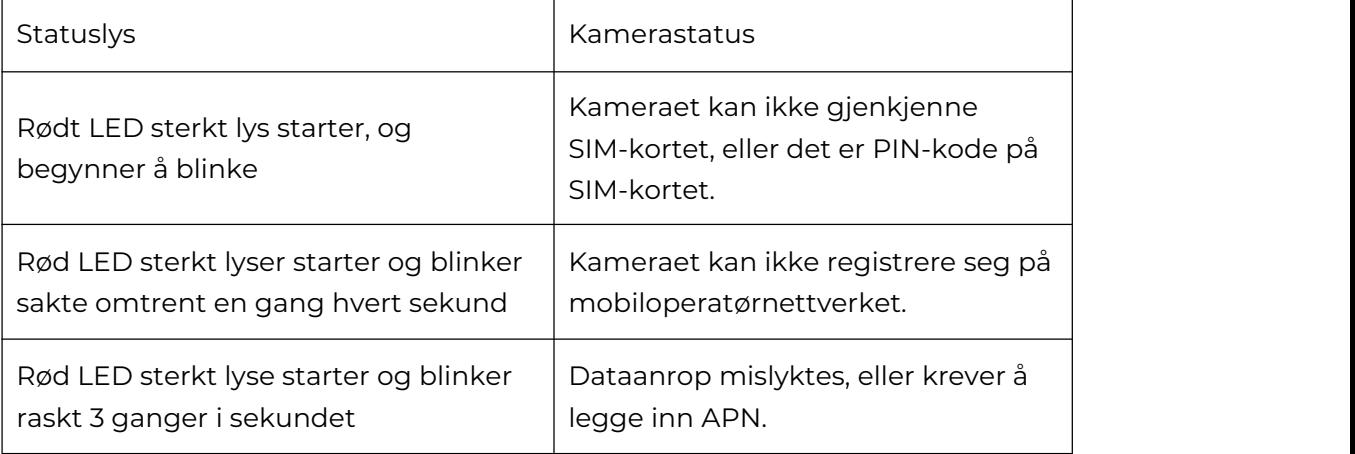

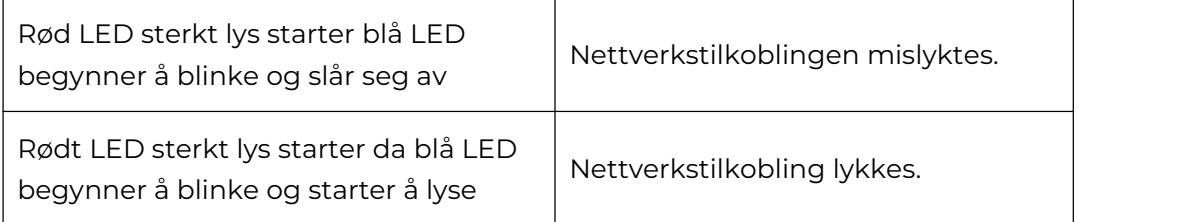

# 2. Oppsett og installasjon

## Klargjøring av kameraet

Hva er i boksen

**Merk:** Pakkeinnholdet kan variere og oppdateres med ulike versjoner og plattformer, se på informasjonen nedenfor bare som en referanse. Og det faktiske pakkeinnholdet er underlagt den nyeste informasjonen på produktsalgssiden. Go Plus

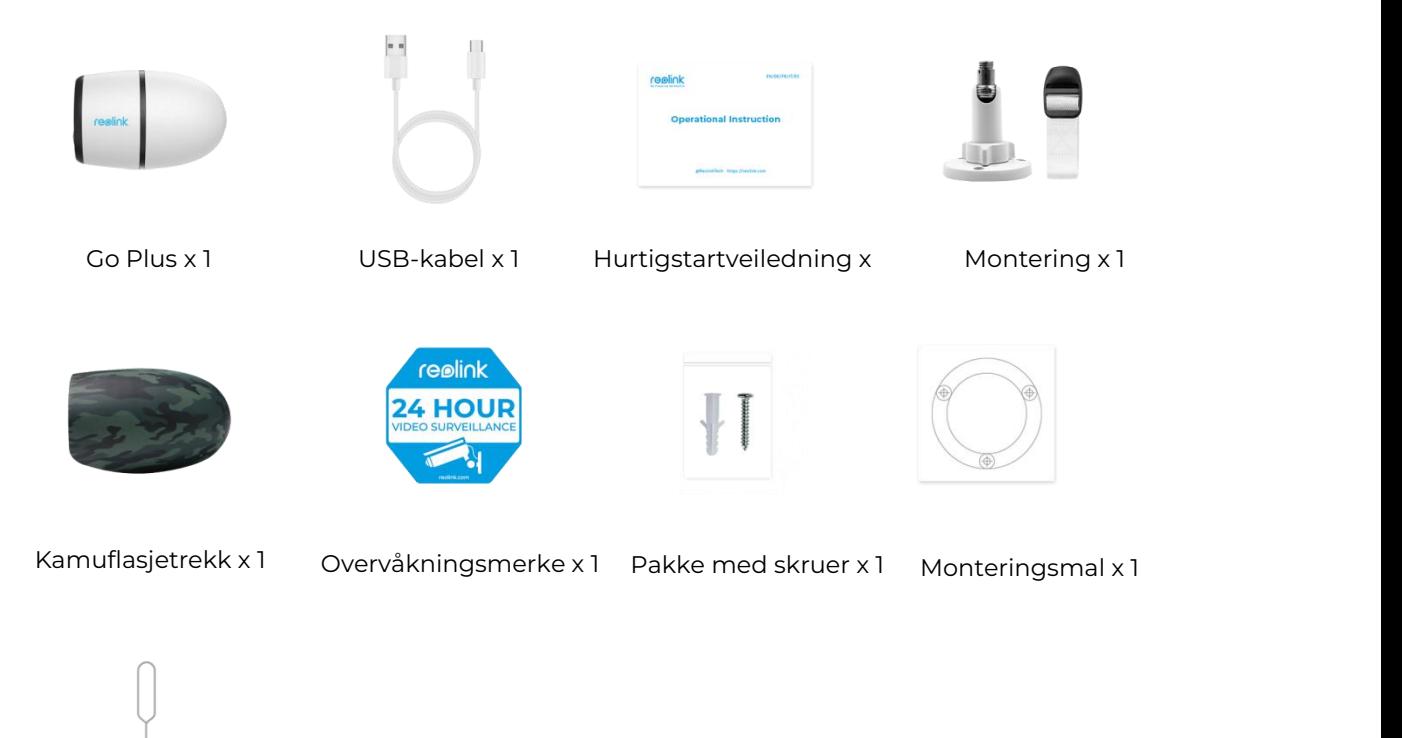

Tilbakestillingsnål x

Aktiver SIM-kortet for kameraet

SIM-kortet skal støtte WCDMA og FDD LTE. Aktiver kortet på smarttelefonen, eller med nettverksoperatøren, før du setter det inn i kameraet. **Merk:**

- Noen SIM-kort har en PIN-kode. Bruk smarttelefonen til å deaktivere PIN-koden først.
- Ikke sett IoT- eller M2M-SIM-kortet inn i smarttelefonen.

#### Installer SIM-kortet

1. Fjern bakdekselet ved å rotere mot klokken, og sett SIM-kortet inn i sporet.

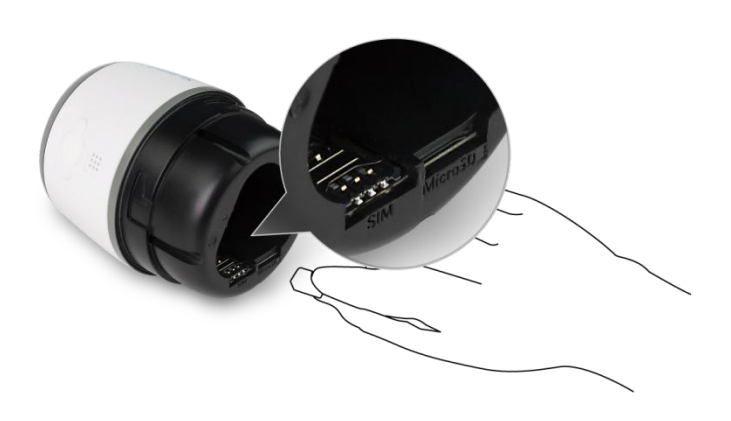

2. Sett batteriet inn i kameraet og stram bakdekselet for å slå på kameraet.

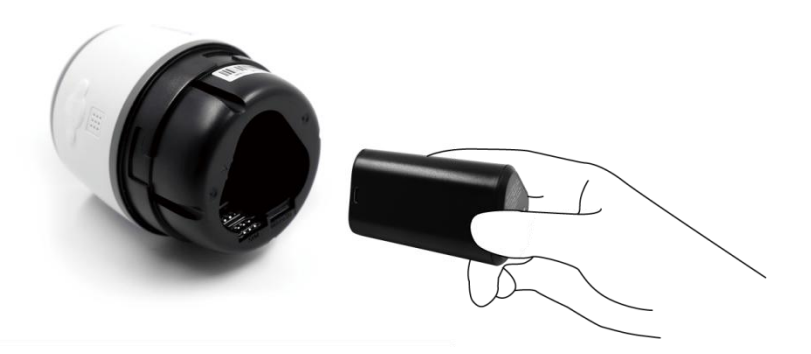

3. En rød LED vil være på og sterk i et par sekunder, så vil den slås av.

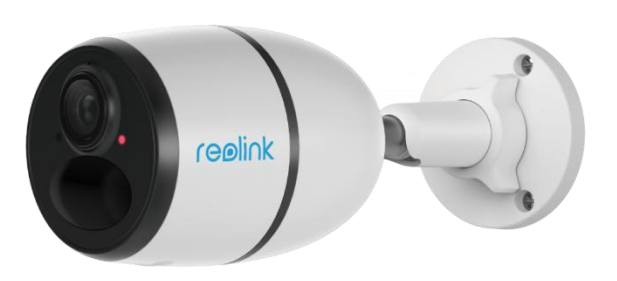

4. «Nettverkstilkobling lyktes». En blå LED vil blinke i noen sekunder og deretter være sterk før den slås av, noe som betyr at kameraet har blitt koblet til nettverket.

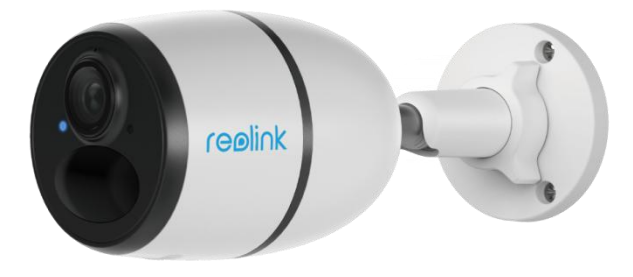

#### **Merk:**

Du kan også støte på følgende situasjoner:

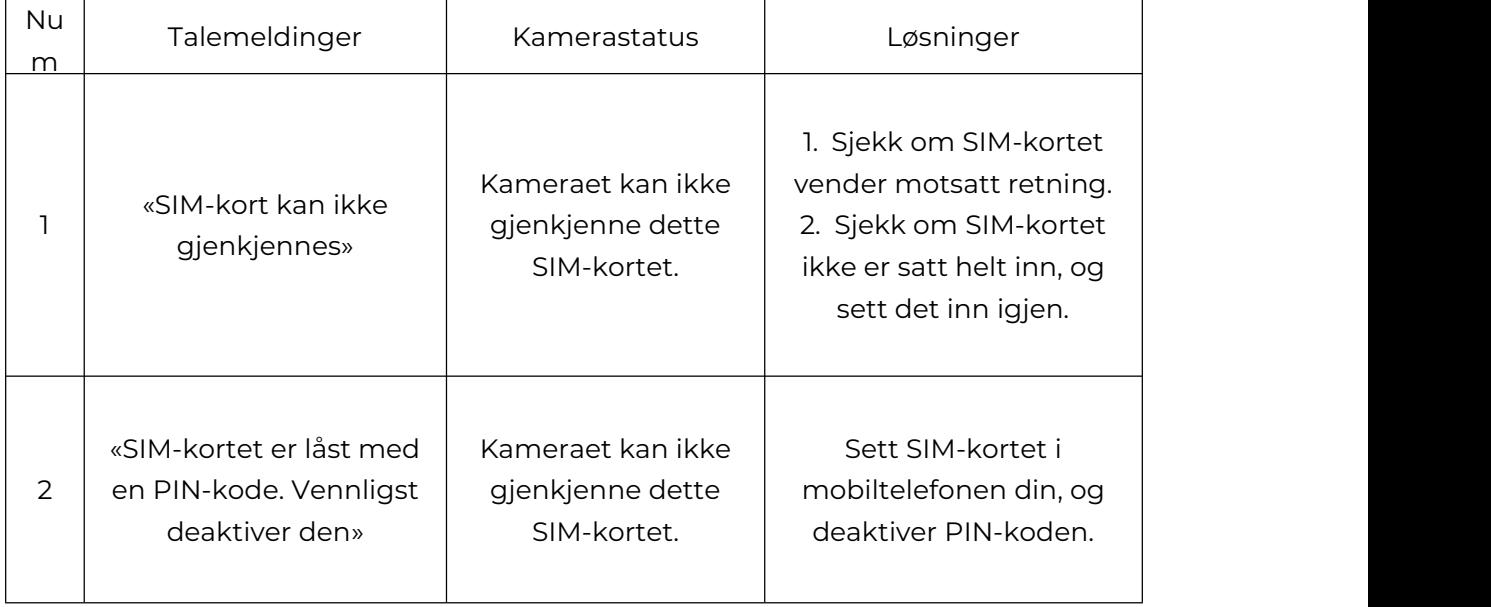

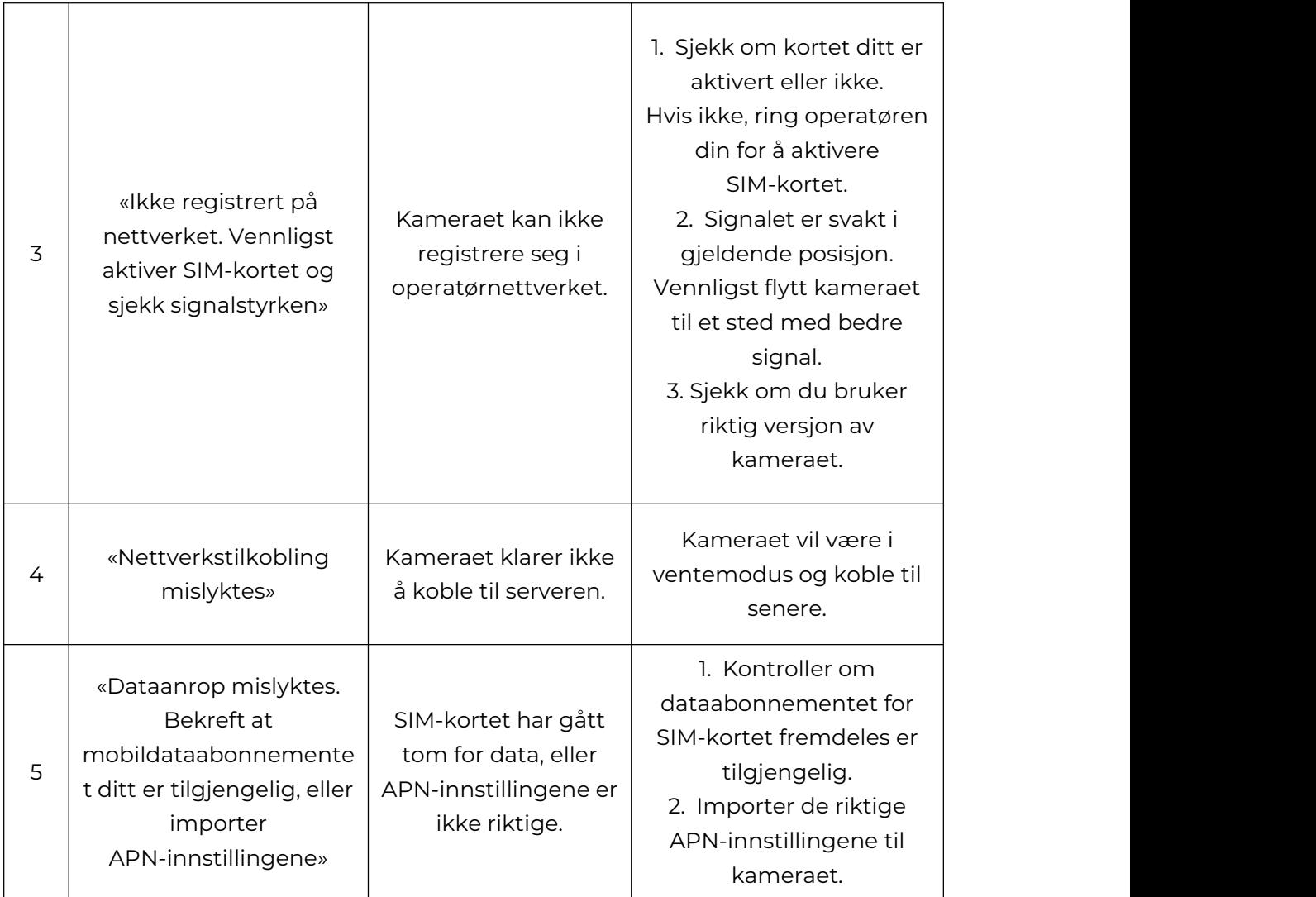

### Konfigurere kameraet i appen

Følg trinnene nedenfor for å gjøre det første oppsettet for batteridrevne kameraer via Reolink App.

**Trinn 1.** Trykk  $\bigoplus$  på ikonet øverst til høyre for å legge til kameraet.

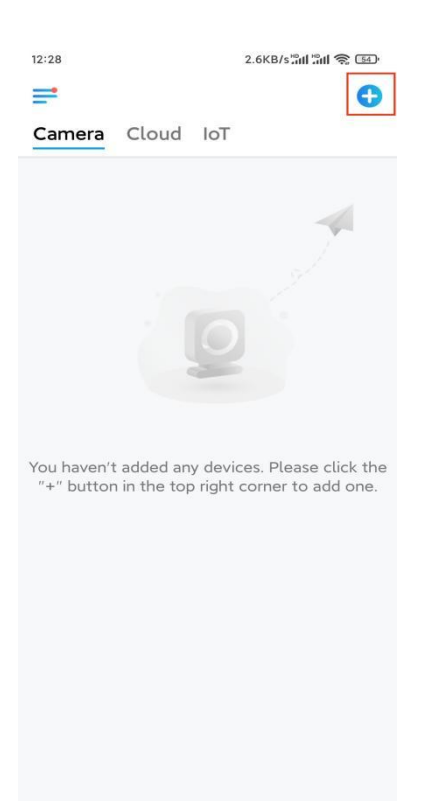

**Trinn 2.** Skann QR-koden på baksiden av kameraet. Hvis telefonen ikke svarer, trykker du på **Input UID/IP** under skannevinduet, og skriv deretter inn det 16-sifrede UID-nummeret under QR-koden til kameraet.

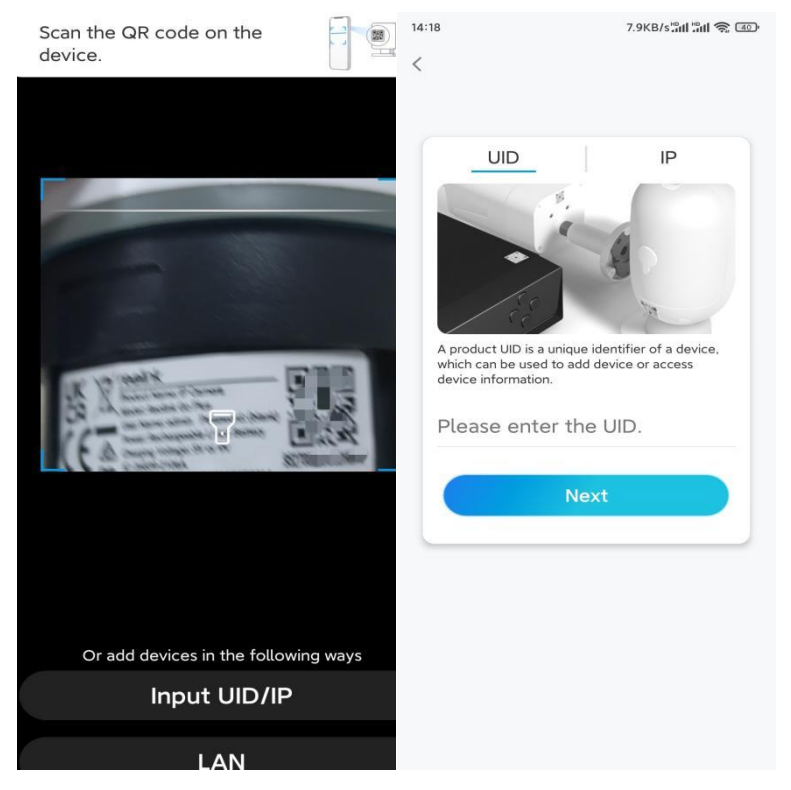

**Trinn 3.** Opprett påloggingspassordet og navngi kameraet ditt. Trykk deretter på **Neste**.

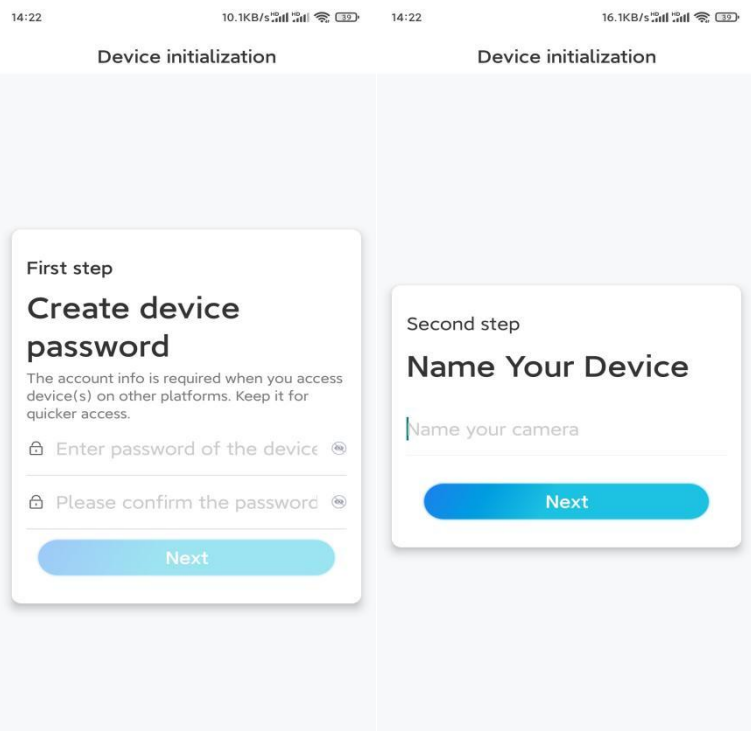

Trinn 4. Velg en scene basert på stedet der kameraet skal installeres, og klikk deretter Neste . Trykk deretter på **Neste**.

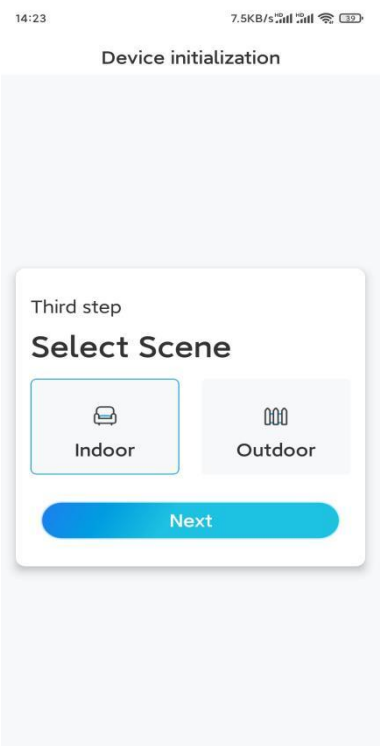

**Trinn 5.** Les merknaden nedenfor, og trykk deretter på **Fullfør** for å fullføre konfigurasjonen av kameraet.

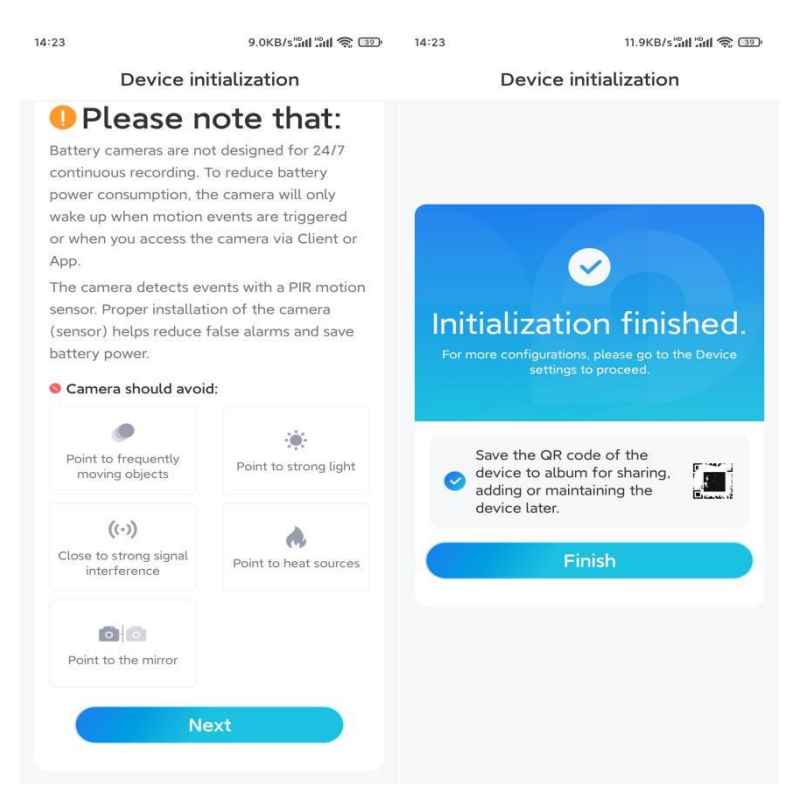

Nå er initialiseringen ferdig, og du kan flytte det til den posisjonen du ønsker. [Her](https://support.reolink.com/hc/en-us/articles/360006379253) er en artikkel for å velge en god posisjon for kameraet.

### Installer kameraet

Vi tilbyr deg guider til tre forskjellige steder hvor kameraet kan installeres. Se nærmere på hver enkelt.

### Monter kameraet på veggen

1. Bor hull i henhold til malen for monteringshull, og skru sikkerhetsfestet på veggen. Hvis du monterer kameraet på en hard overflate, setter du først plastankre inn i hullene.

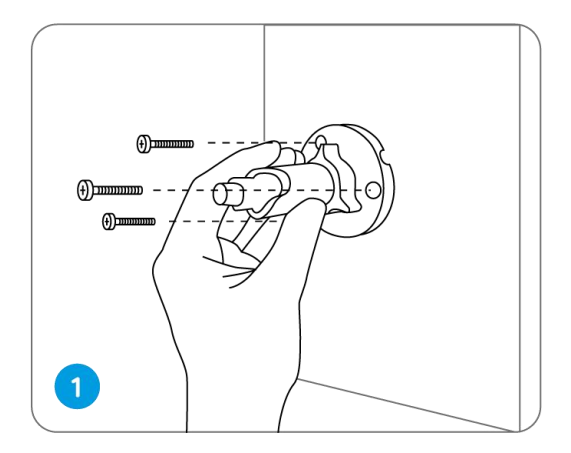

2. Installer kameraet på sikkerhetsmonteringen.

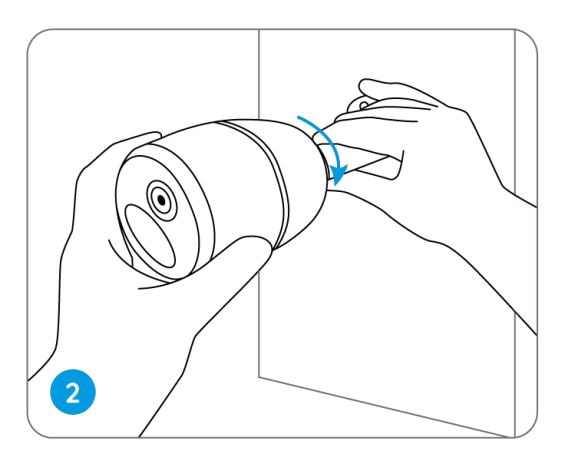

3. For å få det beste synsfeltet, løsne justeringsknappen på sikkerhetsmonteringen og vri kameraet.

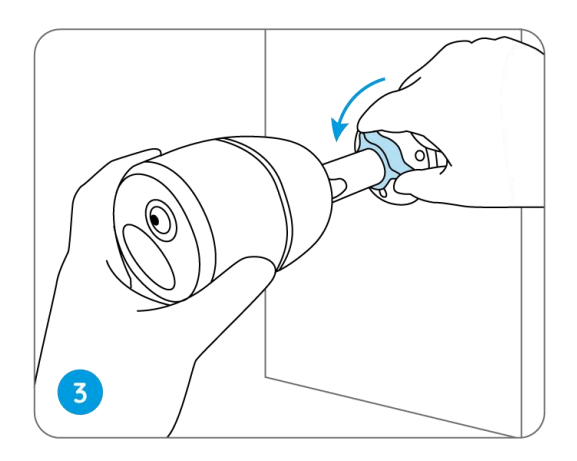

4. Skru til justeringsknappen for å låse kameraet.

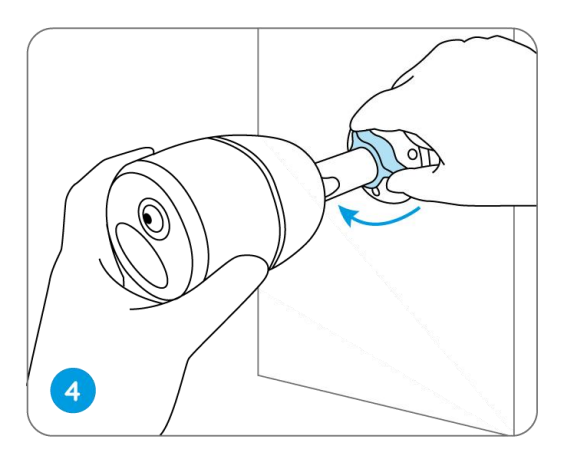

#### Feste kameraet til et tre

1. Fest den medfølgende stroppen til monteringsplaten.

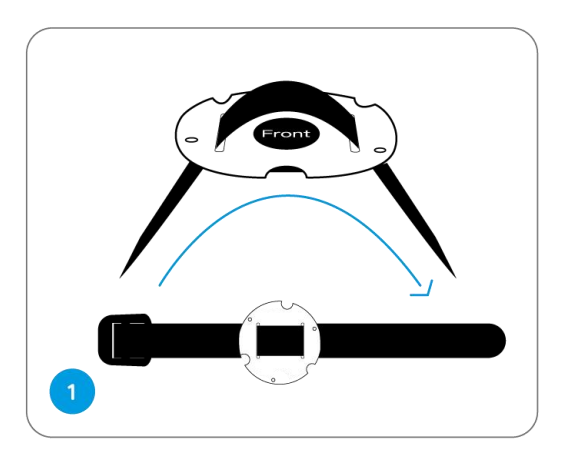

2. Fest platen til sikkerhetsfestet med de mindre skruene.

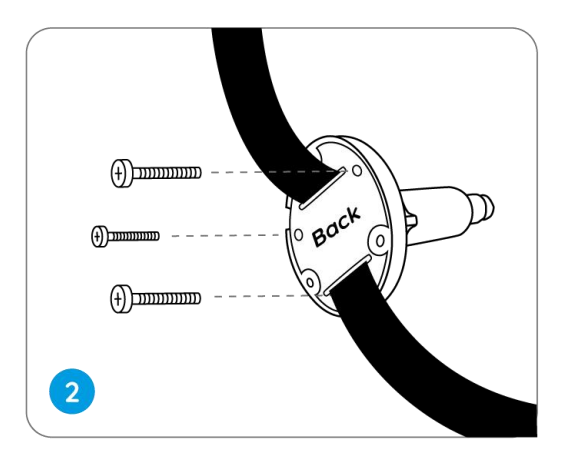

3. Fest sikkerhetsfestet til et tre.

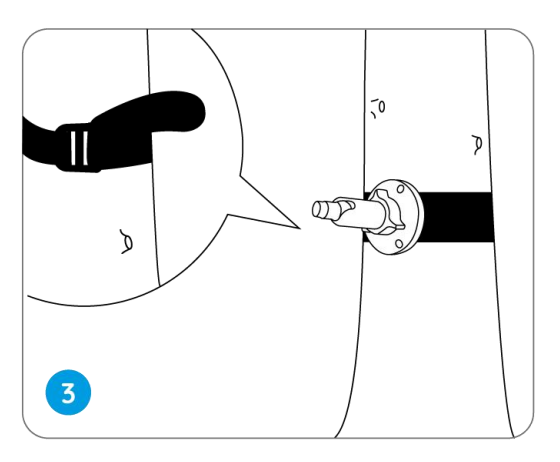

4. Installer kameraet og juster kameravinklene som beskrevet i **trinn 2 og 4** i installasjonsveiledningen.

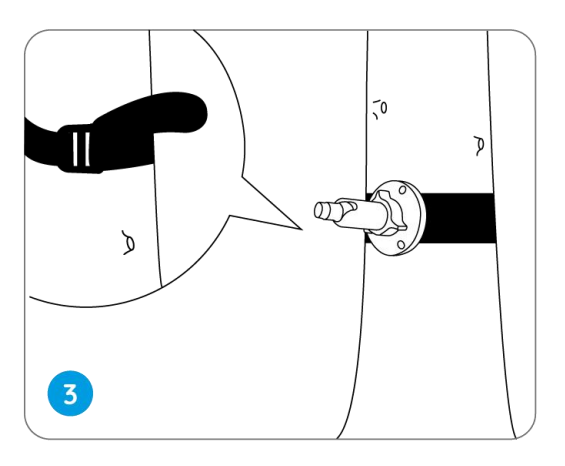